The new and improved...

# NON-INSTRUCTIONAL <u>EVENTS SYSTEM</u>

A new, web-based application to help you create events quicker and easier.

### What's New?

We're replacing the current Non-Instructional Events System (and Banner Administrative form) with a new, web-based application that works across all internet browsers on both Windows and Mac OS.

We've included many new features and enhancements – like popup calendars, searchable dropdown lists, sortable and searchable tables, and more – that will help you create events more quickly and easily.

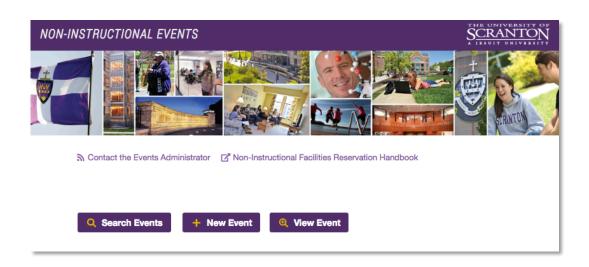

Continue to the next page for screen-by-screen walkthrough of the new Non-Instructional Events System...

### Submitting a New Event

Your work <u>Address</u> and <u>Day Phone</u> number will be pre-populated. They are editable, so you can change these when necessary.

#### **Event Dates**

When you choose a date for <u>Event Starts</u>, the remaining date fields will be automatically populated with that same date. Of course, you can change these values when necessary.

#### **Event Times**

When you enter a time for <u>Event Starts</u>, the <u>Begin Setup</u> time field will be automatically set to a time of one hour later. You can change this value when necessary.

#### Services

If your event requires technology assistance or an equipment request, you'll need to submit an OIT Equipment Request form, or contact the Technology Support Center, after submitting your event request.

Make sure to click these links to check / for conflicts before you submit your event!

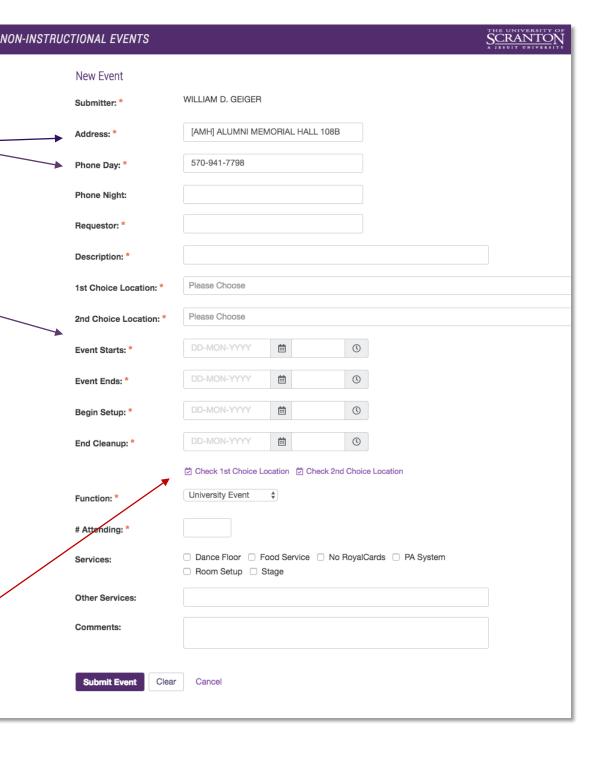

# Duplicating an Event

After submitting a new event, you'll have the opportunity to create another new event, by duplicating the one you just created.

We'll automatically pull over the event details (which you can modify), except for the new event's times and dates.

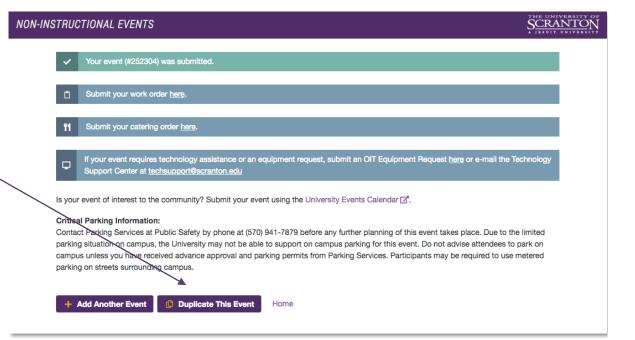

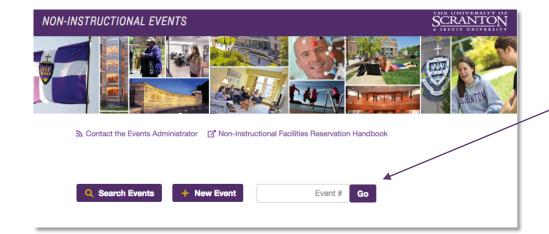

# Viewing or Editing an Event

Click the <u>View Event</u> button on the main menu, enter your event number, and click <u>Go</u> to view, or edit, your event.

Events can only be edited by the event's creator or the Events Administrator. Cancelled events, and events that have already occurred cannot be modified.

**Tip:** You can also edit events from the search results list. Just click on the event number to view, or edit, your event.

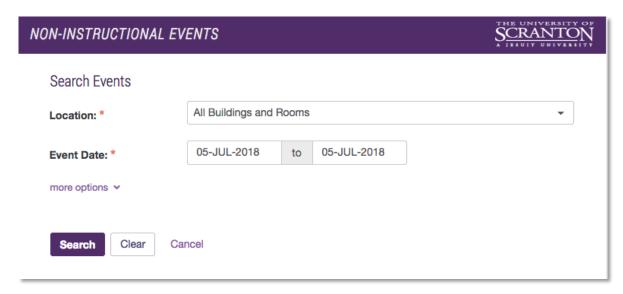

# Searching Events

The default search parameters are <u>Location</u>, <u>Event Date</u>. If you do not have administrative privileges in the events system, you'll only be able to search for approved events.

Click the <u>more options</u> link to uncover additional search options, including <u>Requestor</u>, <u>Submitter</u>, and event <u>Description</u>.

### Search Results

Search results will be displayed in table format, by order of <u>Event Starts</u> date (earliest first). Clicking on any of the column headers will sort the results by that column.

You can choose to show 10, 20, 50, or All records (if applicable) at once by changing the value in the dropdown box above the table

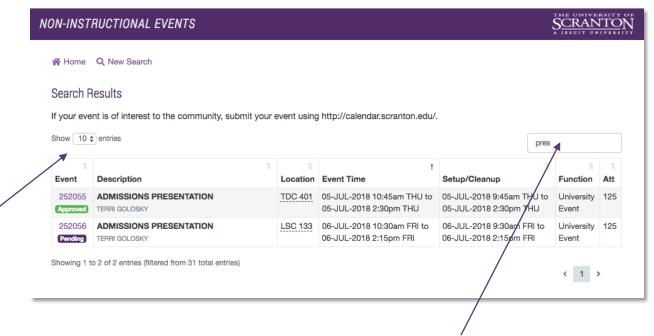

Additionally, you can filter down the results by using the <u>Search table</u> function, which will hide any rows from the table that do not contain your search term.